## Crée ta planche de BD avec l'application BDNF en 20 étapes !

- *1°) Pour commencer, rends-toi sur le site de la BDNF :* https://bdnf.bnf.fr/
- 2°) Clique sur l'onglet « Télécharger l'application »

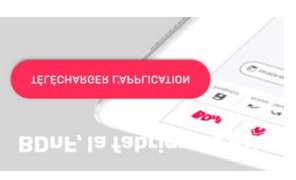

3°) Choisis le support sur lequel tu veux télécharger l'application

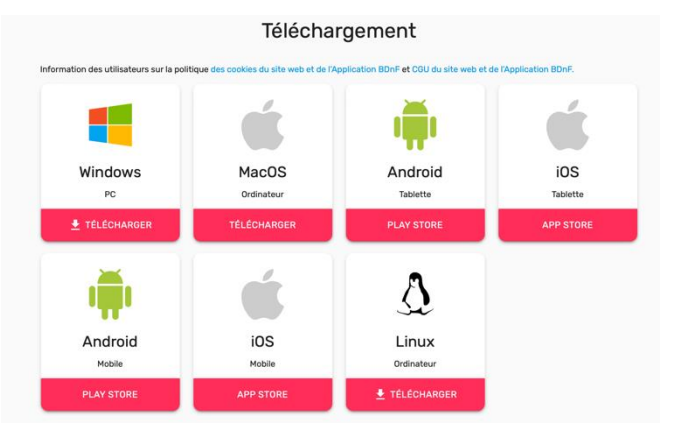

- 4°) Une fois l'application téléchargée sur ton support, clique sur l'icône
- 5°) Crée ton profil et accepte les conditions d'utilisation
- 6°) Pour commencer , clique sur « **nouveau projet** »

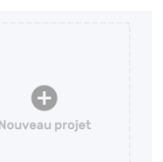

7°) Une fenêtre s'ouvre **« Donne un nom à ton projet** » puis valide en cliquant sur « **Créer le projet** »

8°) Choisis ensuite « planche ou webtoon »

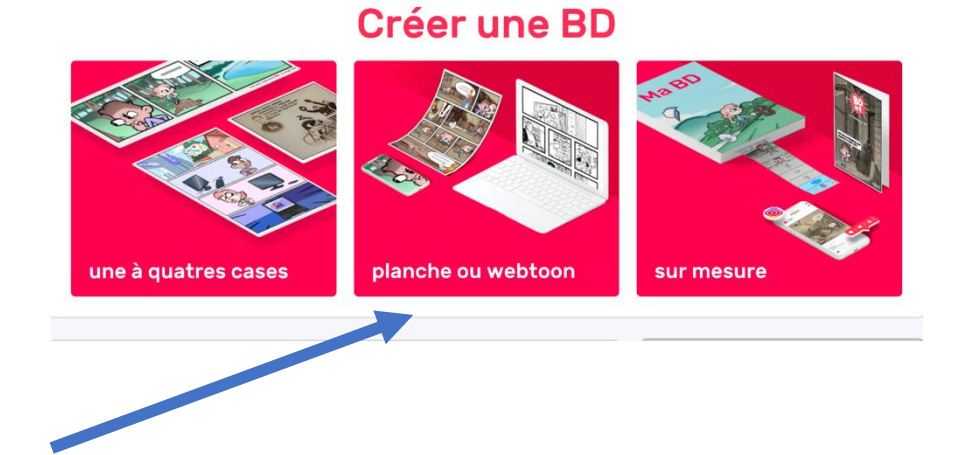

9°) Choisis le format « Strips et gaufriers »

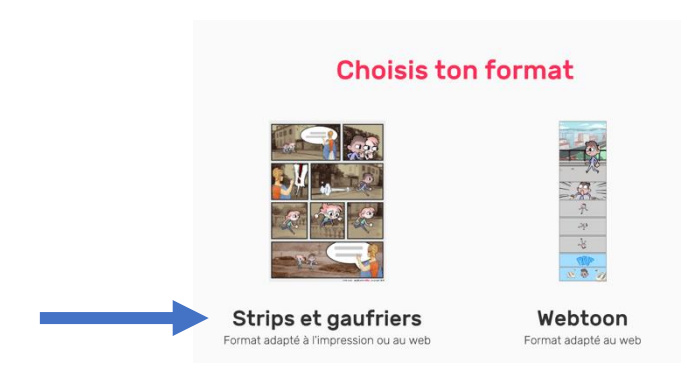

10°) Choisis la composition de ta planche , son orientation puis le sens de lecture et valide en cliquant sur « **passer à l'édition des cases** »

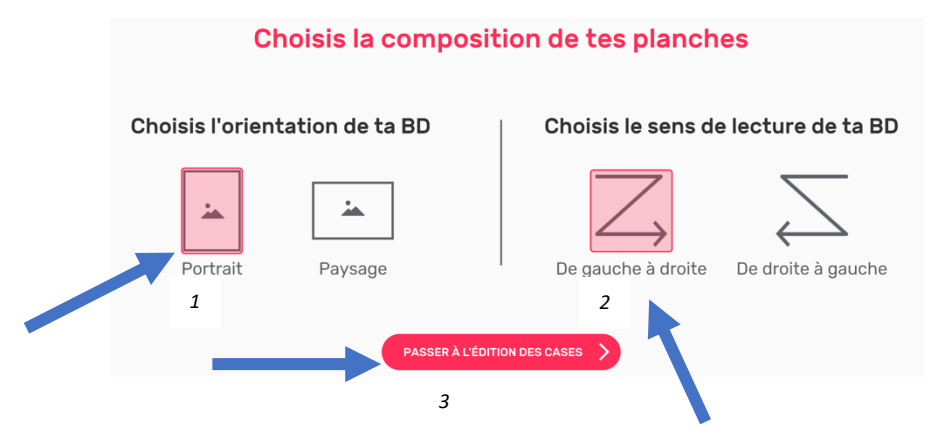

11°) Clique sur «**Démarrer la mise en page** », attention tu ne pourras plus revenir aux étapes précédentes !

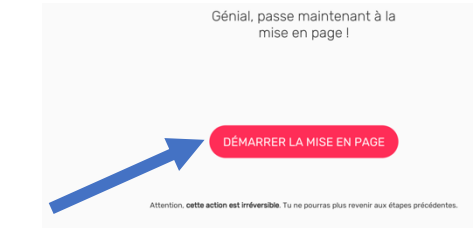

12°) Choisis le modèle de page, tu pourras en ajouter si nécessaire dans l'onglet « **cases** » et clique sur « **Valide**r ».

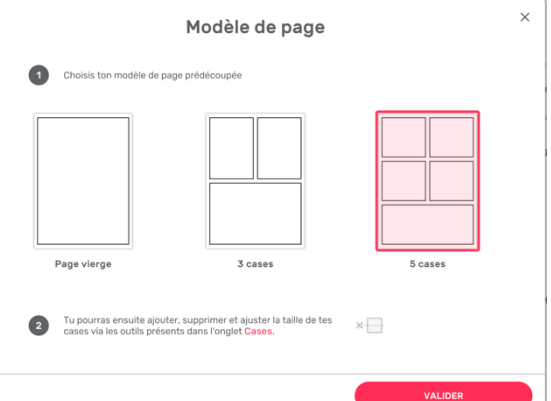

13°) Clique sur le «**+** » pour ajouter des images , tu peux utiliser la banque d'images de l'application dans l'onglet « **Galerie** » ou recherche dans ton ordinateur/tablette/smartphone l'image dans tes dossiers en cliquant sur « **importer mes images »** puis sur **« sélectionner des fichiers »**

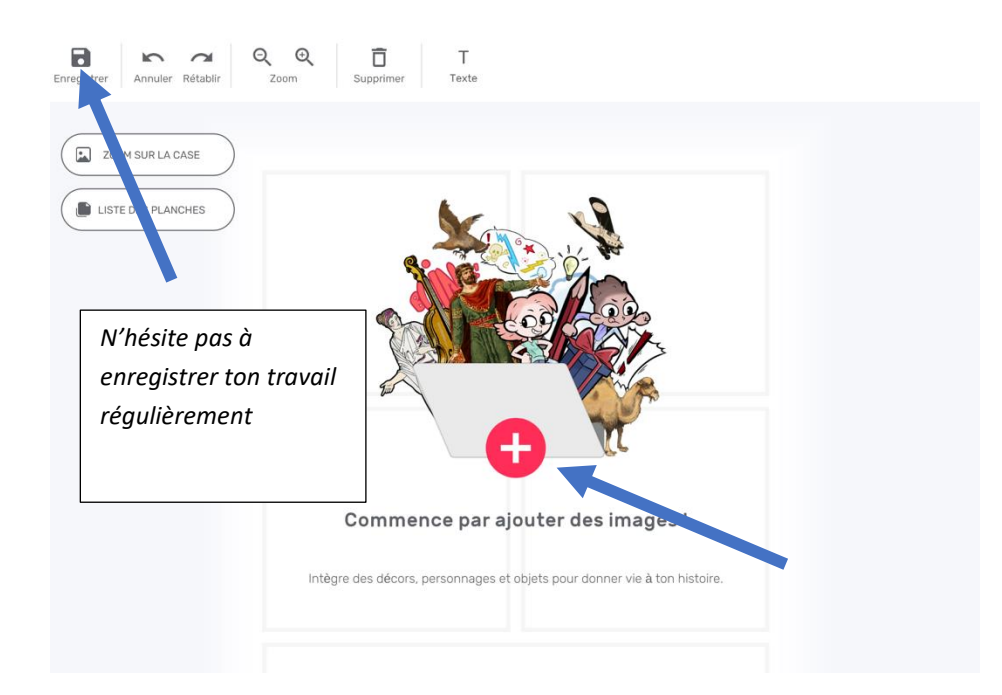

14°) Ta planche de BD apparaîtra vierge, tes images sélectionnées se trouveront dans la colonne de droite

15°) Clique sur « **Ajouter des images** » dans l'onglet « **Bulles** », sélectionne toutes les bulles dont tu auras besoin ( tu pourras en ajouter d'autres par la suite en réitérant cette étape) . Valide en cliquant sur « **Importer la Sélection** »

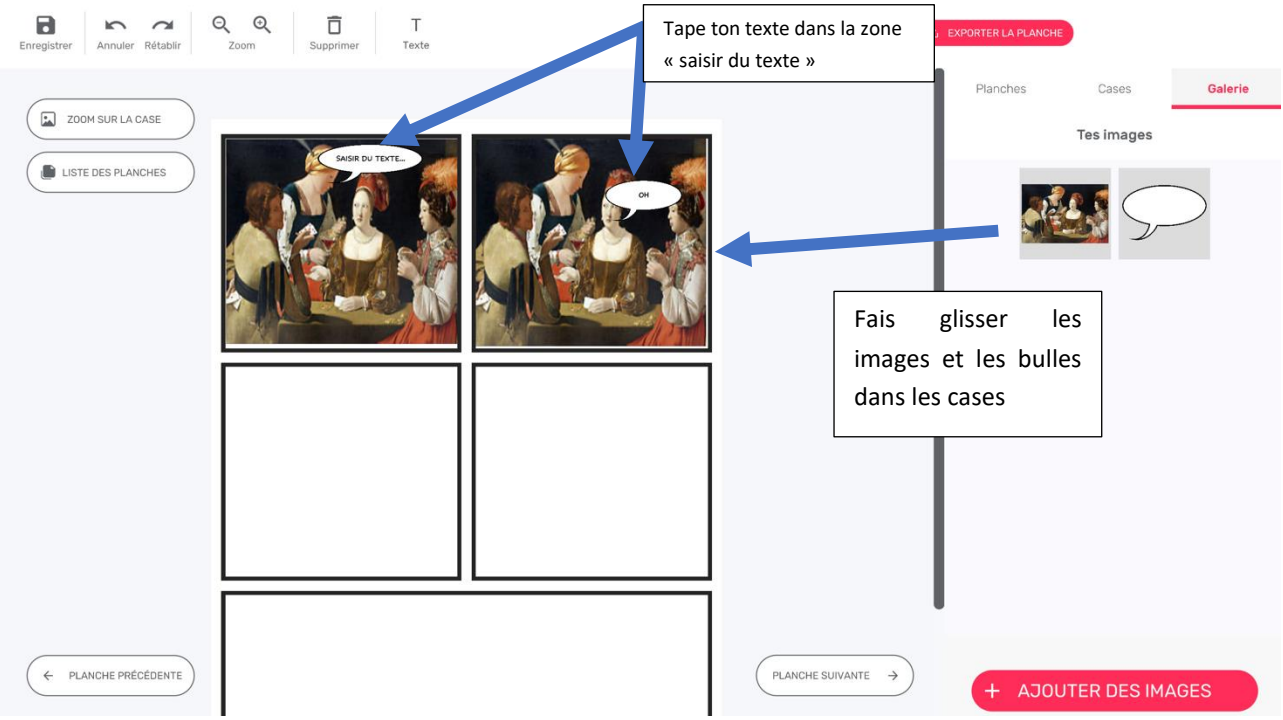

16°) Tout est prêt pour réaliser ta planche ! Clique sur l'image dans la colonne de droite en maintenant le curseur de la souris ou ton doigt enfoncé et fais-la glisser sur la case de ta planche , réajuste les bords de l'image pour qu'elle soit à la taille de la case.

17°) Fais de même pour la bulle et fais parler ton personnage en saisissant du texte dans la zone indiquée ( tu peux modifier la taille du texte)

18°) Réitère l'opération jusqu'à la dernière case de ta planche .

19°) Vérifie l'orthographe, une fois satisfait, clique sur « **exporter la planche** »

20°) Une fenêtre « **Filtres et format d'export** » s'ouvrira, ne mets pas de filtres , clique sur le format « **Document PDF** » et valide en appuyant sur « **exporter** ». Sauvegarde ta planche dans le dossier de ton choix.